# **Configuration of Recurring Range for 802.1x on SG500X Series Stackable Switches**

## **Objective**

The time ranges in 802.1x are the absolute time range and the recurring time range. A recurring time range is a time range that can be configured along with an absolute time range on 802.1x. If a time range has one or more recurring ranges and is configured to a 802.1x-enabled port, the port is 802.1x active within the time period(s) defined in the recurring range(s) that are also within the start and end time of the absolute time range. When an 802.1x-enabled port is out of its absolute time range and/or recurring time range, it is 802.1x inactive and is equivalent to Force Unauthorized. The Recurring Range page enables the creation of a recurring range that can then be added to a time range created in the Time Range page. All time specifications are interpreted as local time (Daylight Saving Time does not affect this).

The objective of this document is to explain the configuration of recurring range for 802.1x on SG500X Series Stackable Switches.

### **Applicable Devices**

• SG500X Series Stackable Switches

#### **Software Version**

• 1.3.0.62

### **Configuration of Recurring Range for 802.1x**

Step 1. Log in to the web configuration utility, and choose **Security > 802.1X > Recurring Range**. The Recurring Range page opens:

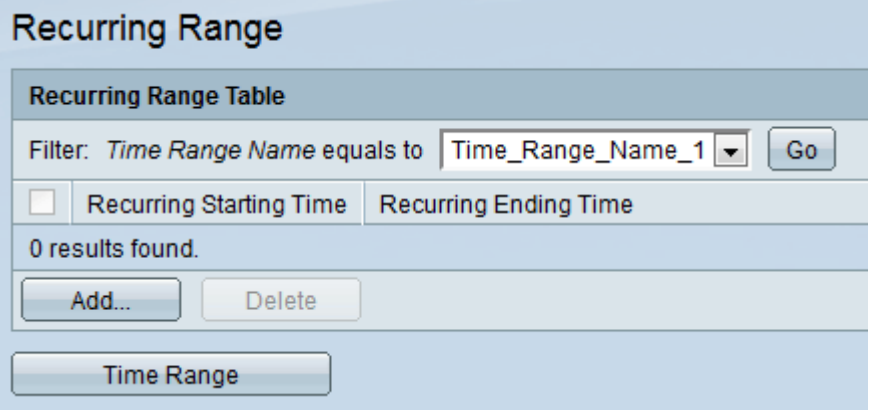

Step 2. In the Time Range Name field, choose the desired time range from the drop-down list to which the recurring time range needs to be added.

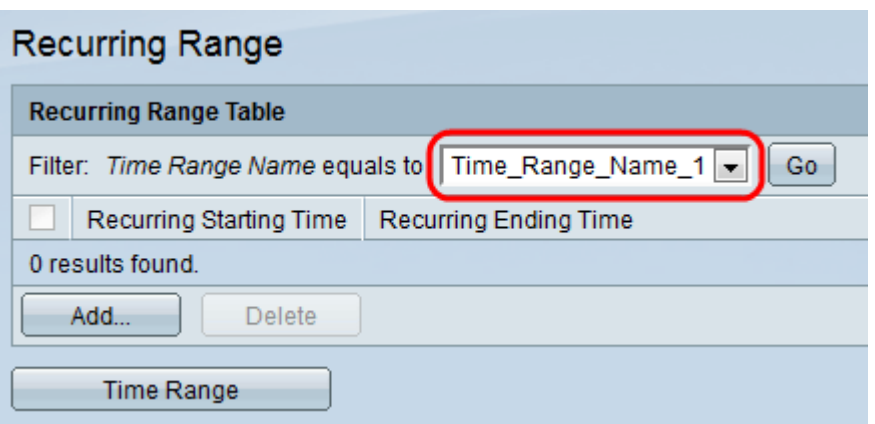

Step 3. Click **Add** to add the recurring time range. The Recurring Time Range page opens:

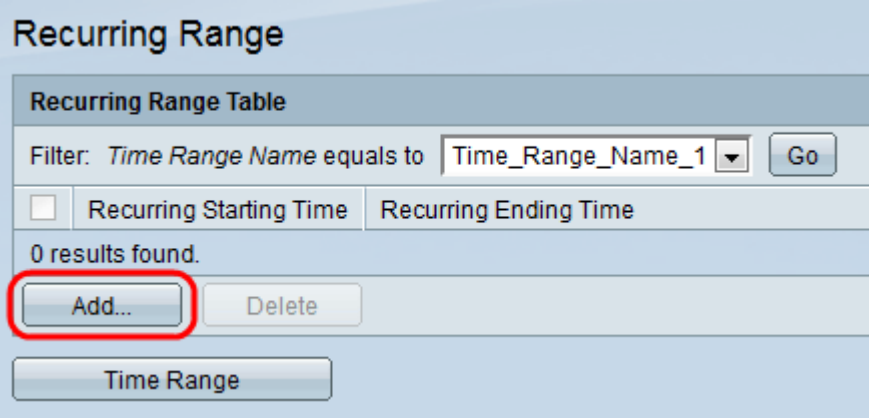

**Note:** Time Range Name displays the name of the time range to which the recurring range will be added.

Step 4. In the Recurring Starting Time field choose the day of the week and the time at which the recurring range starts from the drop-down list of Day of the Week and Time respectively.

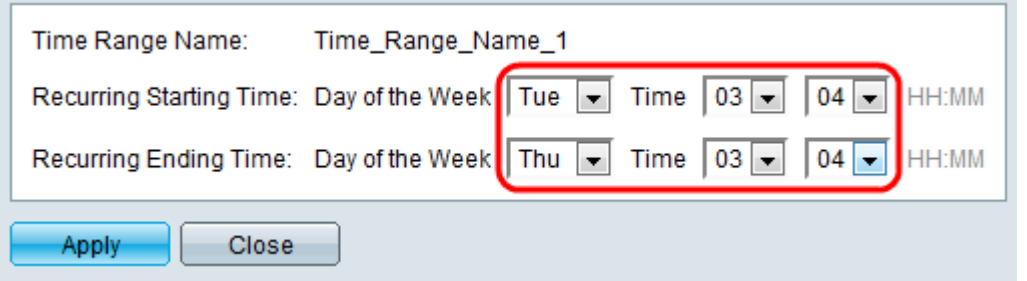

Step 5. In the Recurring Ending Time field choose the day of the week and the time at which the recurring range ends from the drop-down list of Day of the Week and Time respectively.

Step 6. Click **Apply** to save the changes. The newly added entry is seen in the Recurring Range Table.

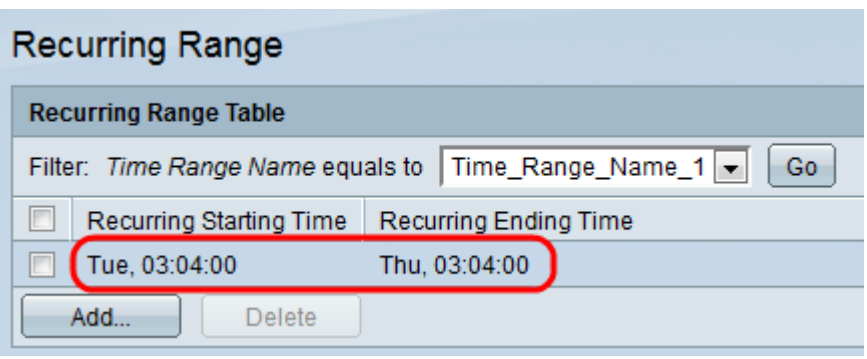